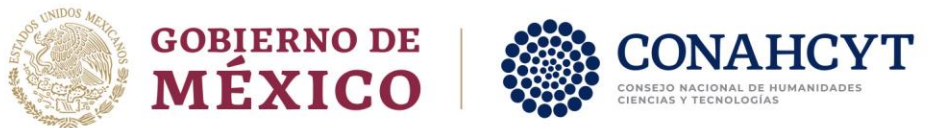

# MANUAL DE USUARIO

BECAS Y APOYOS COMPLEMENTARIOS PARA MADRES MEXICANAS JEFAS DE FAMILIA, ESTUDIANTES DE LICENCIATURA CONAHCYT 2023

> - Formalización Rol: Solicitante

Av. Insurgentes Sur No. 1582, Col. Crédito Constructor, CP. 03940, Benito Juárez, Ciudad de México. Tel: (55) 5322 7700 www.conacyt.mx www.conahcyt.mx

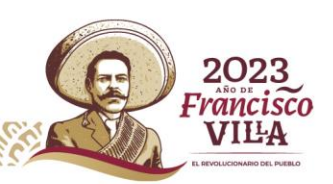

Página **1** de **20**

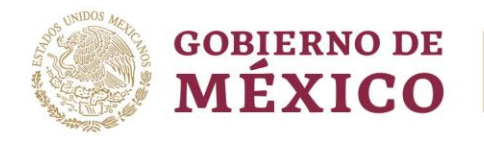

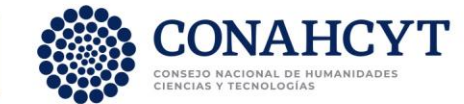

#### Índice

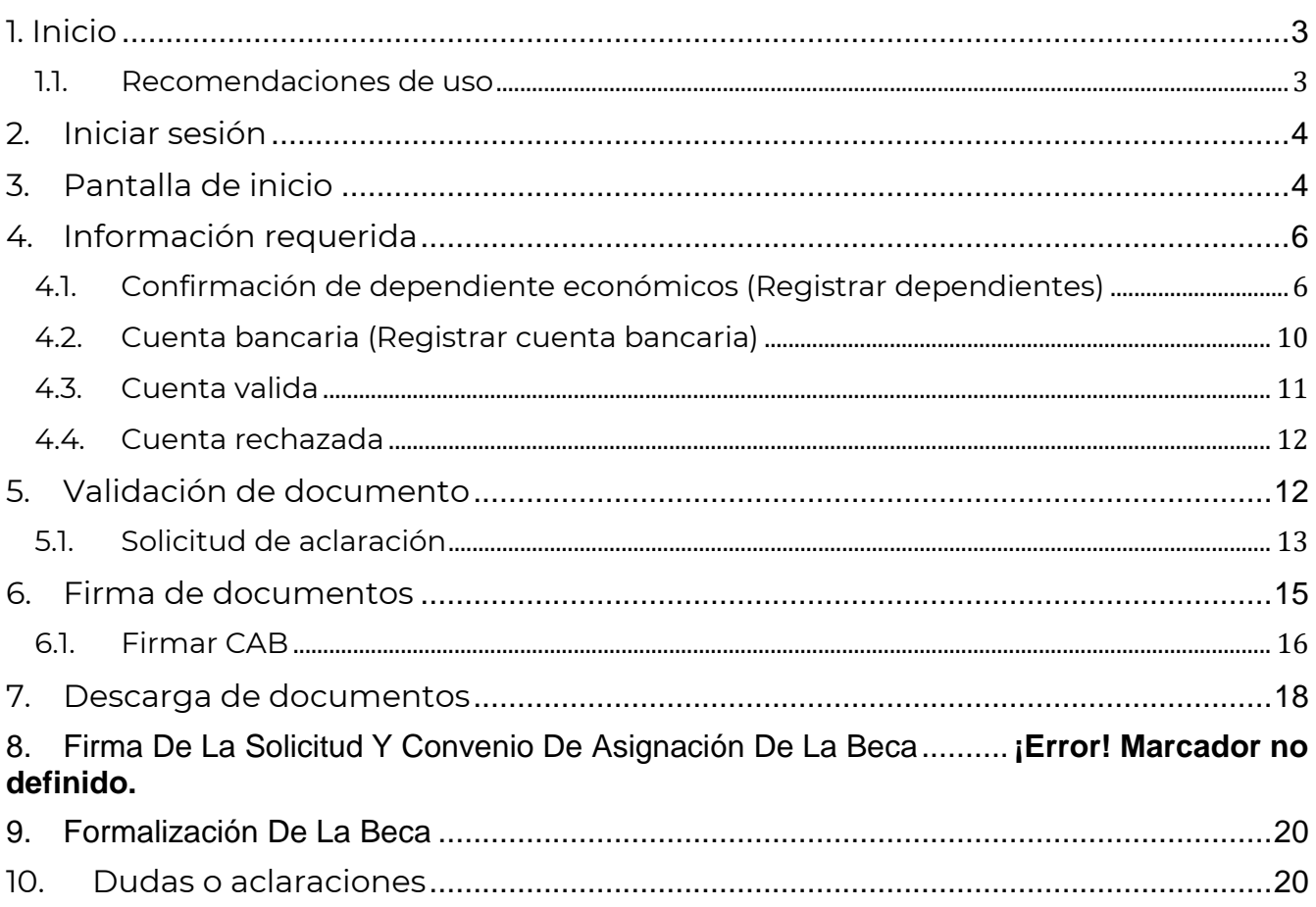

G

'C

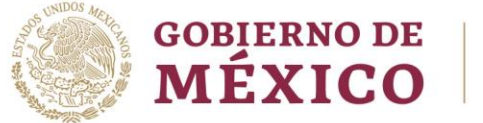

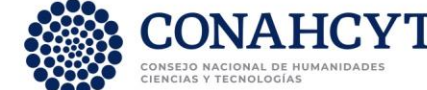

# <span id="page-2-0"></span>**1. Inicio**

Para comenzar el proceso de formalización es necesario acceder al Sistema [Formalización,](https://formalizacion.conacyt.mx/) dentro de este se le presenta una pantalla inicial con la información de bienvenida y de contacto para dudas o aclaraciones del proceso de Formalización.

1. Dar clic en el botón **Iniciar sesión**

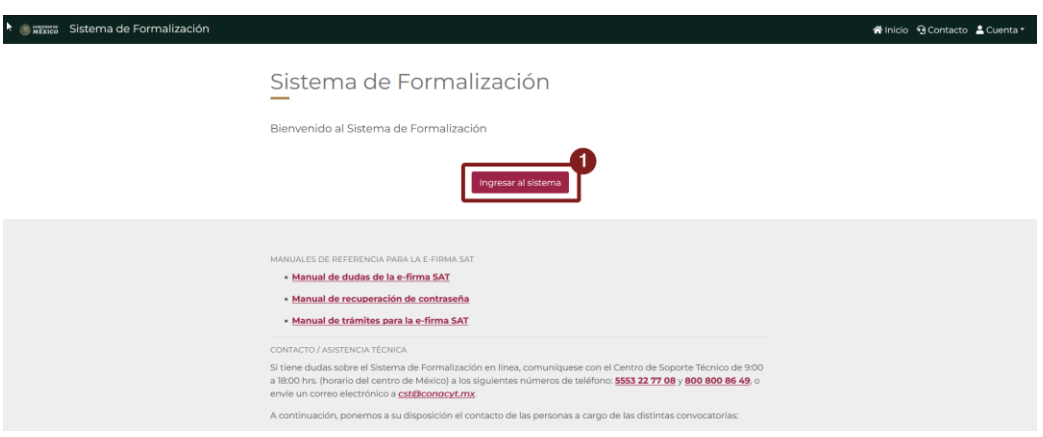

#### <span id="page-2-1"></span>**1.1. Recomendaciones de uso**

Para evitar que exista un incorrecto funcionamiento del sistema, es necesario considerar lo siguiente:

- **Uso de navegador:** Es necesario hacer uso de los siguientes navegadores en su versión más reciente:
	- o Google Chrome
	- o Mozilla Firefox
- **Datos de navegación:** Es recomendable borre información de las cookies, caché y otros datos que puedan interferir con este sistema, como: archivos, imágenes y contraseñas.
- **Crear o actualizar** el [Currículum Vitae Único \(CVU\)](https://conahcyt.mx/wp-content/uploads/convocatorias/GLSA_23.pdf) en el portal del Conahcyt, altamente recomendado tenga actualizado este insumo para el correcto acceso o presentación de su información en el Sistema de Posdoctorado.

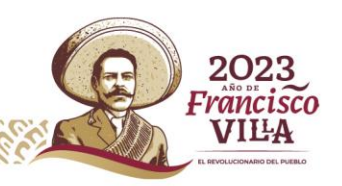

Página **3** de **20**

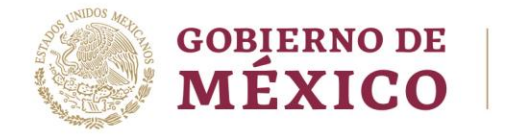

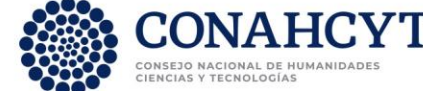

# <span id="page-3-0"></span>**2. Iniciar sesión**

Al acceder a la pantalla de **Inicio de Sesión** es necesario ingrese usuario y contraseña, mismo con el que ingresa a los sistemas de [CONAHCYT](https://conahcyt.mx/wp-content/uploads/convocatorias/GLSA_23.pdf) (CVU), para este sistema es necesario realizar lo siguiente:

- 1. Ingresar o capturar el Correo electrónico (Usuario)
- 2. Ingresar o capturar la Contraseña de [CVU](https://conahcyt.mx/wp-content/uploads/convocatorias/GLSA_23.pdf)
- 3. Dar clic en el botón **Iniciar sesión**.

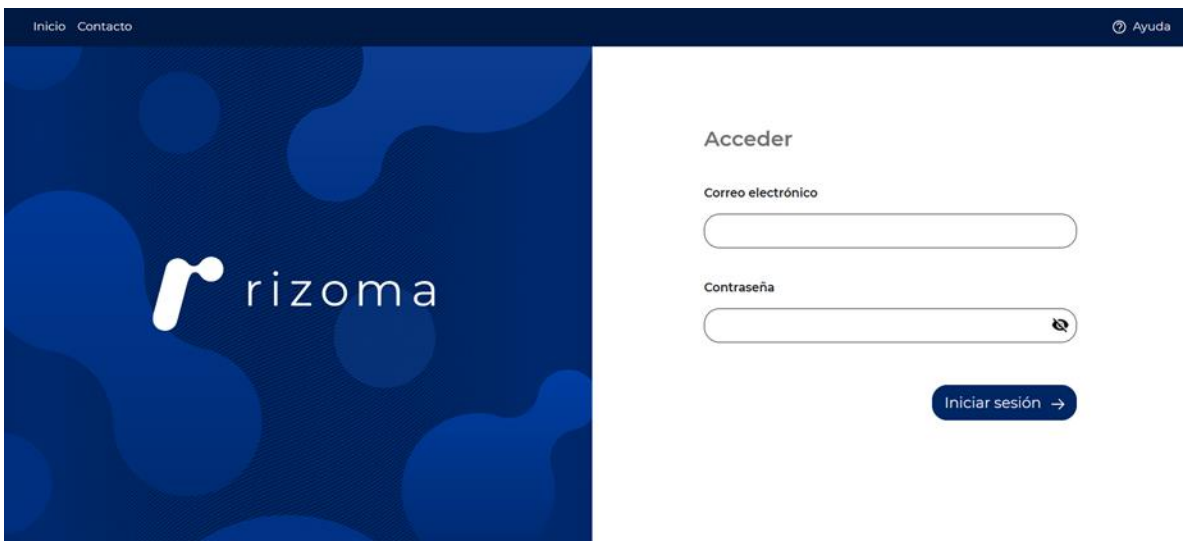

## <span id="page-3-1"></span>**3. Pantalla de inicio**

Al acceder, el sistema le presenta la pantalla inicial de acceso, en la cual tendrá a su disposición información de seguimiento del módulo de Formalización, en la cual se describe el seguimiento de su solicitud, esta se divide en las siguientes secciones:

1. **Información requerida**: En esta sección deberá ingresar la información necesaria, como lo es la cuenta bancaria, misma que se va a corroborar y validar con las instituciones pertinentes.

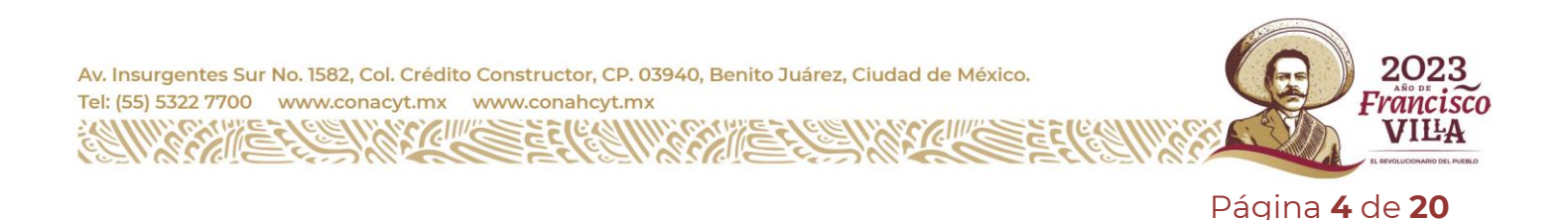

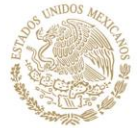

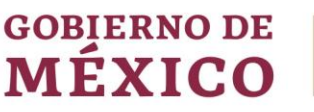

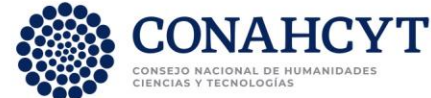

- 2. **Validación de documentos:** Para esta sección o parte del proceso de Formalización es necesario la revisión y aprobación de los documentos presentados por el CONAHCYT, en el caso de información incorrecta, deberá hacer la solicitud y aclaración.
- 3. **Firma de documentos**: Para esta etapa se procede a la firma de documentos, tales como el Convenio de Asignación de Beca en el que se incluye su firma y del personal del CONAHCYT.

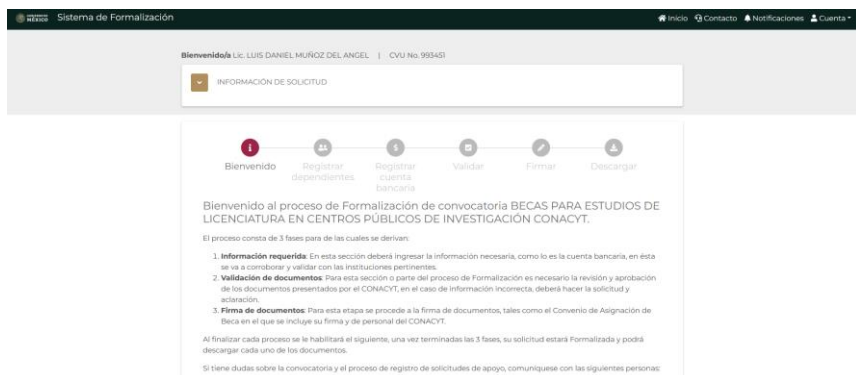

**Nota**: Dentro se la pantalla inicial se le presenta información básica de su solicitud, la cual podrá desplegar y colapsar según sea requerido, en esta podrá ver información como: Numero de solicitud, Titulo de solicitud, convocatoria, Modalidad, Periodo de estancia e institución receptora, misma que nos proporcionó en el registro de esta,

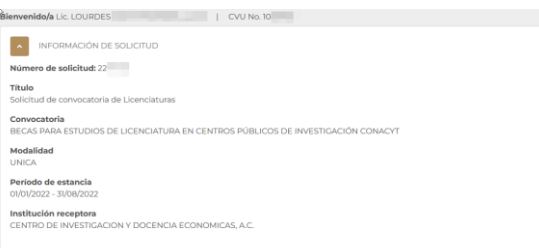

Para colapsar o desplegar es necesario de clic en el icono correspondiente

1. Dar clic en el icono desplegar /colapsar, el cual ira cambiando según se esté presentando la sección

Bienvenido/a Lic. LOURDES | CVU No. 10 NFORMACIÓN DE SOLICITUD col. Credito Construc

Tel: (55) 5322 7700 www.conacyt.mx www.conahcyt.mx Para continuar con el proceso es necesario de clic en el botón Siguiente.

Av. Insurgentes Sur No.

Página **5** de **20**

rancisco VILA

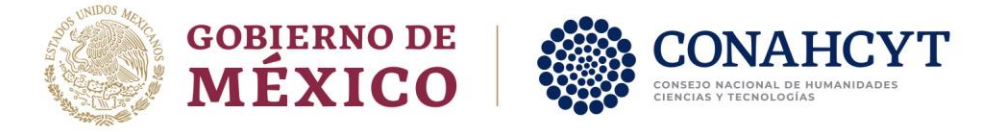

#### 2. Dar clic en el botón **Siguiente**

Bienvenido al proceso de Formalización de convocatoria BECAS PARA ESTUDIOS DE LICENCIATURA EN CENTROS PÚBLICOS DE INVESTIGACIÓN CONACYT. El proceso consta de 3 fases para de las cuales se derivan: 1. Información requerida: En esta sección deberá ingresar la información necesaria, como lo es la cuenta bancaria, en ésta se va a corroborar y validar con las instituciones pertinentes. 2. Validación de documentos: Para esta sección o parte del proceso de Formalización es necesario la revisión y aprobación de los documentos presentados por el CONACYT, en el caso de información incorrecta, deberá hacer la solicitud y aclaración. 3. Firma de documentos: Para esta etapa se procede a la firma de documentos, tales como el Convenio de Asignación de Beca en el que se incluye su firma y de personal del CONACYT. Al finalizar cada proceso se le habilitará el siguiente, una vez terminadas las 3 fases, su solicitud estará Formalizada y podrá descargar cada uno de los documentos. Si tiene dudas sobre la convocatoria y el proceso de registro de solicitudes de apoyo, comuníquese con las siguientes personas: SUBDIRECCIÓN DE MOVIDIDAD Primer año · Lic. Anelén Romero Rodríguez, Jefa de Departamento de Estancias Nacionales, *anromero@congcyt.mx* · Lic. María Dolores Hernández Núñez, Técnico, mahernandez@conacyt.mx · Lic. Miguel Ángel Mendoza Rodríguez, Técnico, mamendoza@conacyt.mx Segundo año / Especialidades Médicas · Lic. Irma Lucia Reyes Balleza, Jefa de Departamento de Estancias Extranjeras, ilreyes@congcyt.mx · Lic. Anadid Aidee Olguin Soto, Técnico, aolguin@conacyt.mx

## <span id="page-5-0"></span>**4. Información requerida**

Al dar clic en el botón **Siguiente** el sistema presentará la primera parte del proceso de formalización **Información requerida**, la cual se divide en dos secciones importantes:

#### <span id="page-5-1"></span>**4.1. Confirmación de dependiente económicos (Registrar dependientes)**

Para esta sección es necesario confirme que la información de sus dependientes económicos es la correcta y/o la capturada en el proceso de Registro de Solicitud.

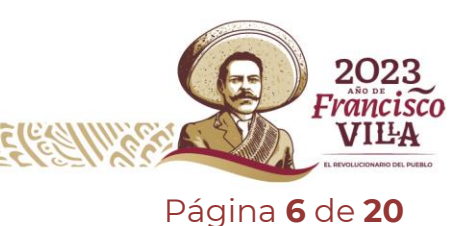

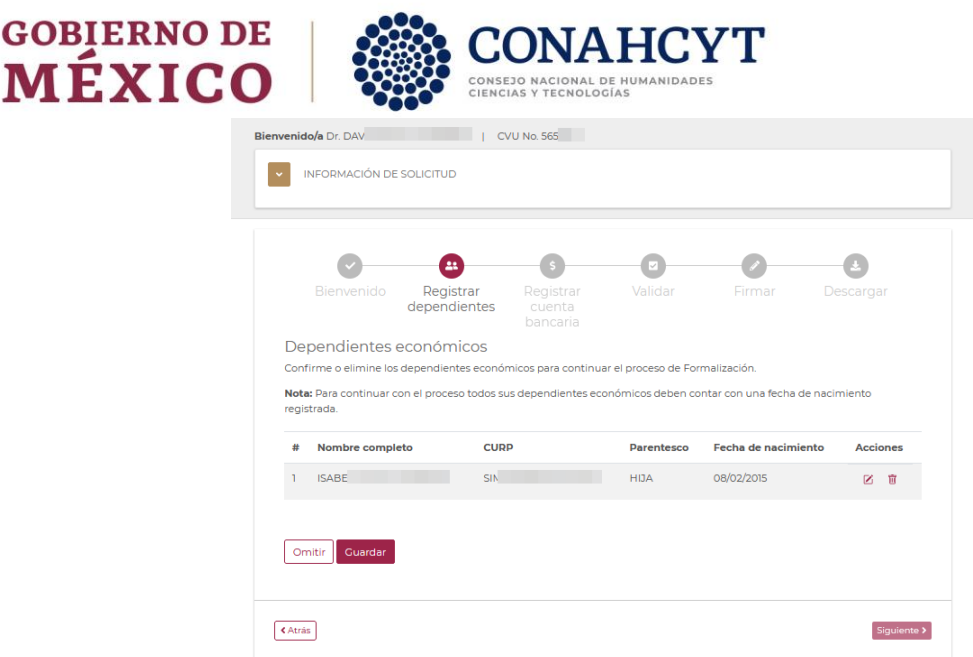

Para continuar con el flujo y la confirmación de la información de sus dependientes económicos deberá realizar una modificación de esta información

1. Dar clic en el icono **Editar**

MÉXI

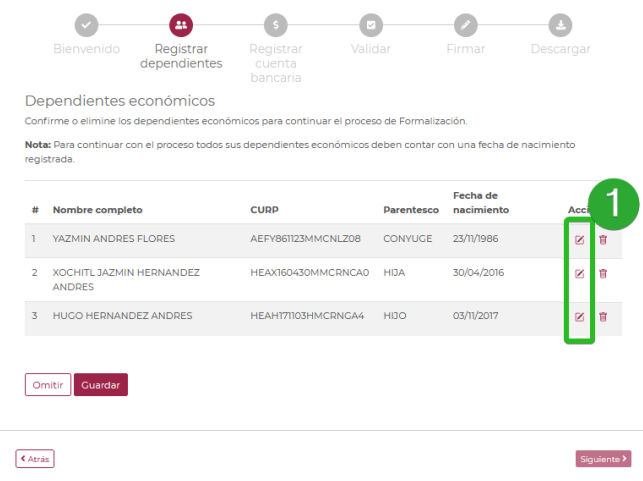

El sistema le presentará una pantalla adicional para la edición de la información del campo **Fecha de nacimiento,** si bien este campo no es necesario para el proceso de formalización, si para futuras referencias, adicionalmente el sistema le ayuda con el cálculo de esta de acuerdo con el CURP capturado de ser necesario no modifique y almacene solo esta información

3. Dar clic en el botón **Guardar**

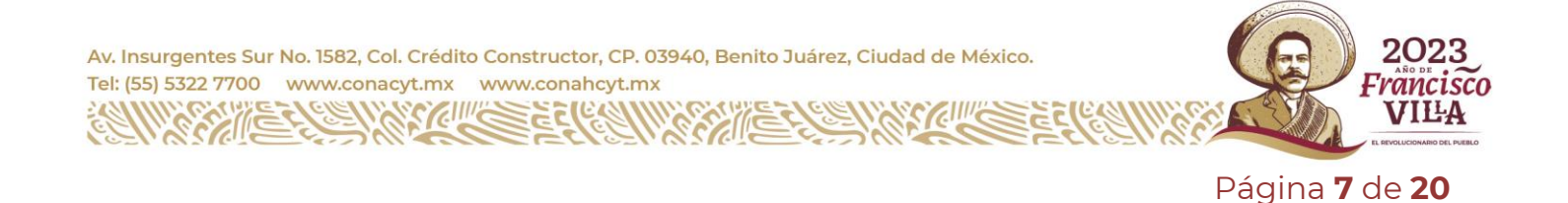

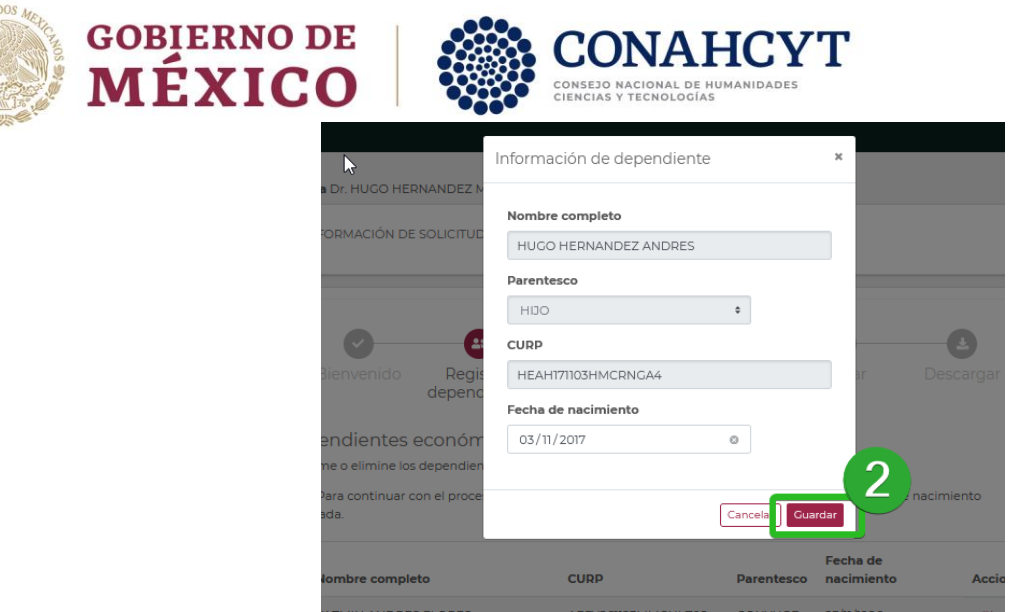

Con el fin de confirmar que la información de sus dependientes económicos es la correcta y esta actualizada, el sistema de Formalización deja a su disposición la opción de eliminar, para el caso en que requiera quitar alguno de los dependientes que se han registrado previamente, para ello es necesario dar clic en la opción elimina

4. Dar clic en el icono **Eliminar**

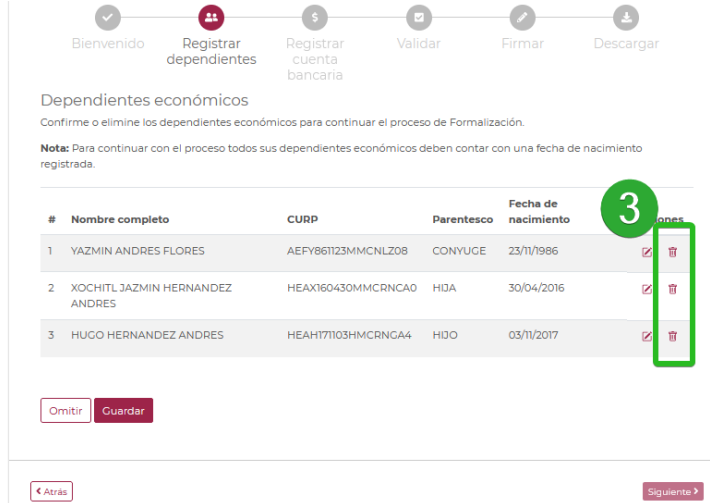

Se le desplegará un mensaje de confirmación, por lo en el caso de ser necesario realice esta acción, una vez que elimine a alguno de los dependientes económicos ya no será posible incluirlo y por ende ya no aparecerá en la carta ISSSTE proporcionada por el CONAHCYT.

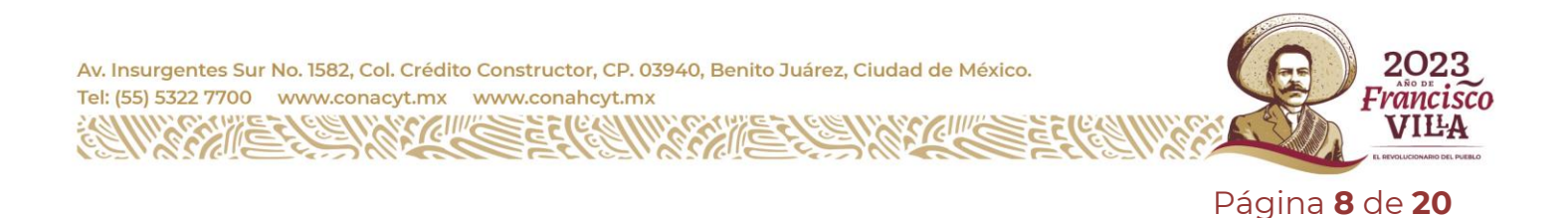

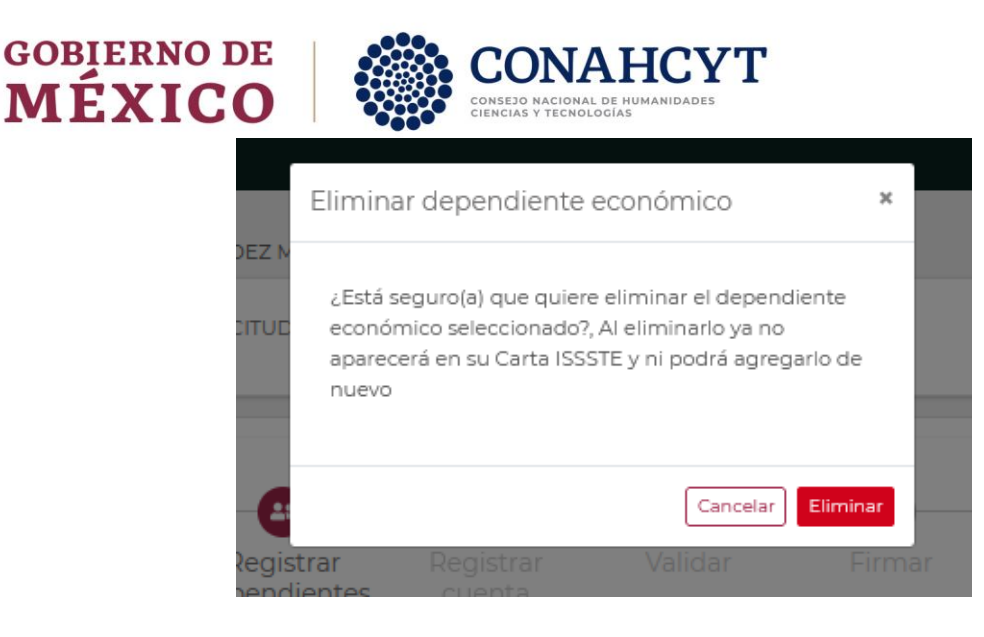

**Nota**: El sistema permitirá omitir este paso para continuar con el proceso de validación de información e ingresar la información de su cuenta bancaria, para ello es necesario de clic en el botón omitir

1. Dar clic en botón **Omitir** 

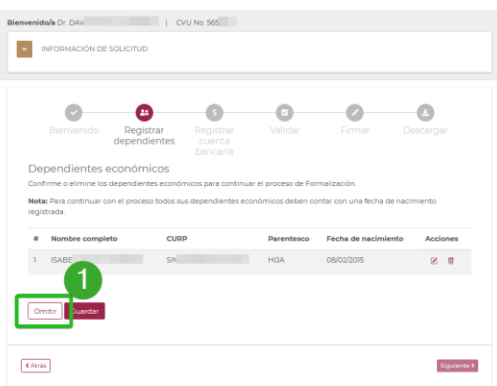

Al omitir este paso el sistema no almacenará la información adicional de sus dependientes económicos (fecha de nacimiento), y lo redireccionará a la pantalla para el alta de la Cuenta bancaria.

Así mismo, considere que si dentro de la Etapa de Registro de la solicitud no especifico ninguno de los dependientes económicos el sistema le redireccionará de manera automática a la pantalla de **Cuenta bancaria**

Av. Insurgentes Sur No. 1582, Col. Crédito Constructor, CP. 03940, Benito Juárez, Ciudad de México. Tel: (55) 5322 7700 www.conacyt.mx www.conahcyt.mx

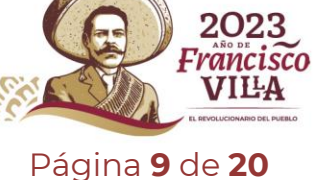

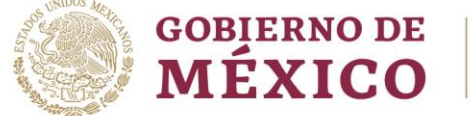

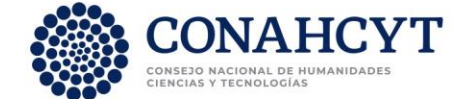

#### **4.2. Cuenta bancaria (Registrar cuenta bancaria)**

<span id="page-9-0"></span>Para este proceso de captura de "Información requerida", es necesario incluir la información necesaria de **Cuenta bancaria**, esto bajo dos campos correspondientes.

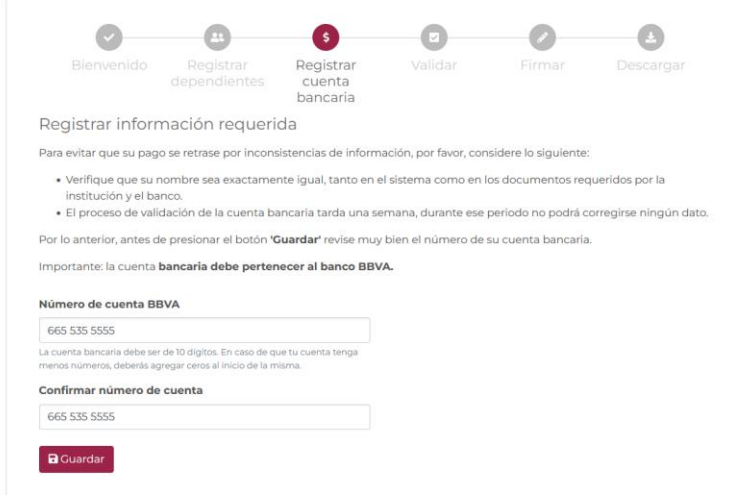

Es necesario se cerciore de que la información ingresada es correcta, en caso contrario corregir y posteriormente de clic en el botón guardar, dado que la misma será enviada a la institución bancaria correspondiente para su validación.

- 1. Ingresar cuenta bancaria
- 2. Confirmar cuenta bancaria
- 3. Dar clic en el botón Guardar

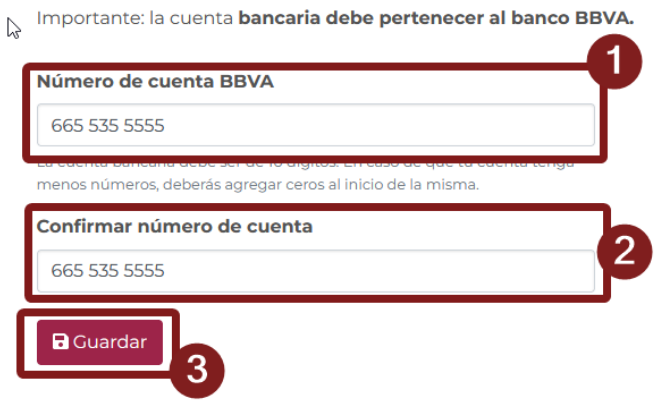

Al dar clic en el botón **Guardar** el sistema presentara un mensaje de confirmación de envío de la cuenta bancaria a validación, para continuar es necesario realizar lo Siguiente:<br>Av. Insurgentes Sur No. 1582, Col. Crédito Constructor, CP. 03940, Benito Juárez, Ciudad de México.

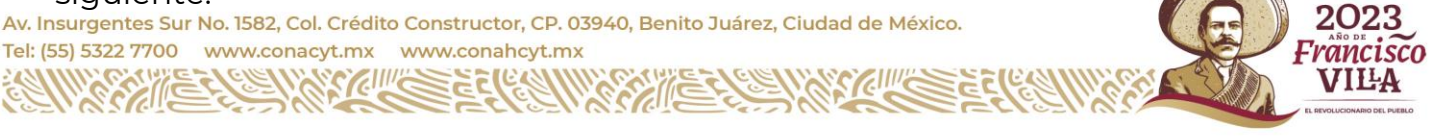

Página **10** de **20**

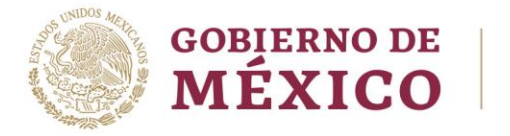

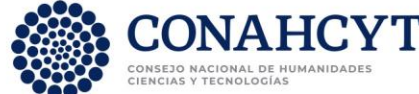

1. Dar clic en el botón **Aceptar**

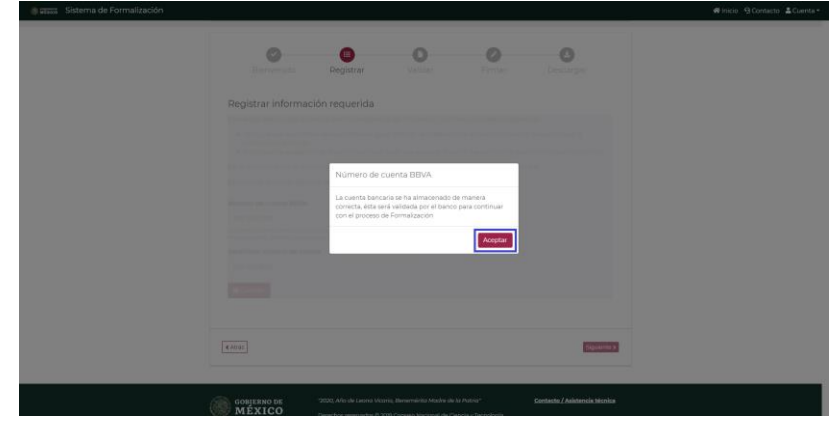

El sistema mostrará la pantalla de **validación de documentos. Es importante mencionar que** esta acción se habilitará una vez que la cuenta bancaria haya sido validada, de lo contrario, no podrá revisar el documento de **ANEXO UNO.**

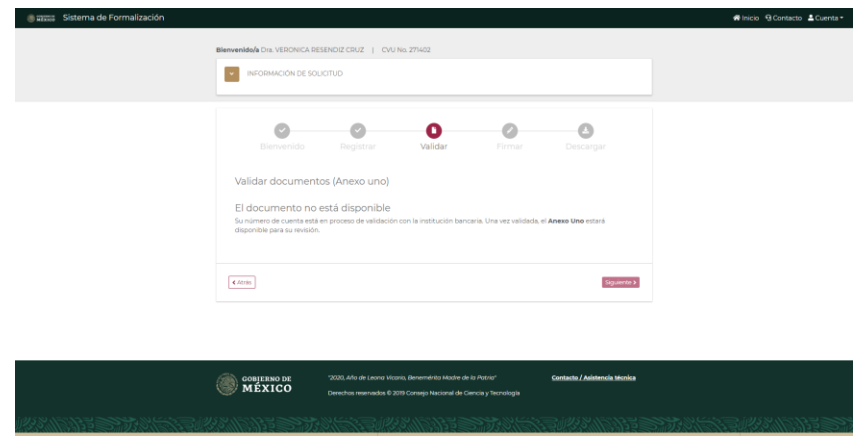

Su información de cuenta bancaria será enviada al personal de CONAHCYT para que se pueda mandar a validación por el banco. En caso de ser correcta podrá continuar con el proceso de Formalización o en caso de tener observaciones se presentará un motivo de rechazo y deberá corregir su número de cuenta bancaria.

## <span id="page-10-0"></span>**4.3. Cuenta valida**

En caso de que su cuenta bancaria sea validada y correcta, el sistema le permitirá avanzar a la opción "**Validación de documentos**", en la cual se le presentara el documento de **Anexo 1,** en el cual deberá de validar que la información es correcta.

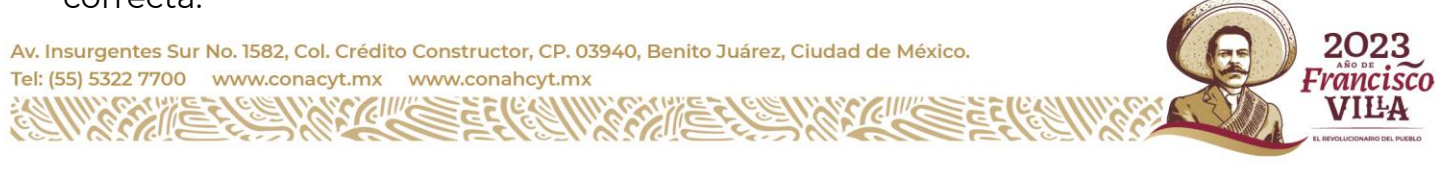

Página **11** de **20**

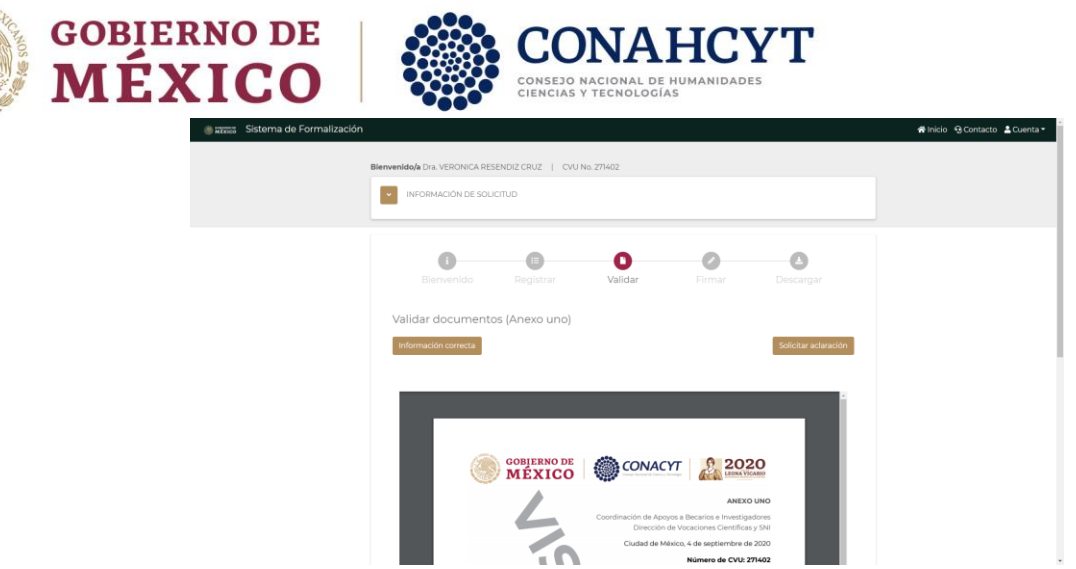

#### <span id="page-11-0"></span>**4.4. Cuenta rechazada**

En caso de tener un rechazo de la cuenta bancaria, el sistema mostrará el motivo de rechazo y permitirá la actualización de la cuenta.

Deberá ingresar un numero número de cuenta o modificar la existente

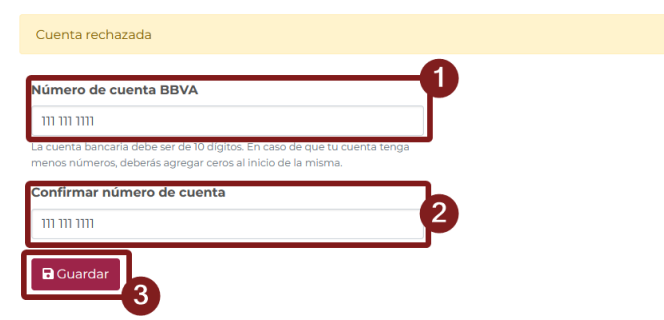

Al ingresar nuevamente la información de la cuenta bancaria deberá dar clic en el botón **Guardar,** esta acción hará nuevamente el envío la información de la cuenta para que pueda ser validada.

## <span id="page-11-1"></span>**5. Validación de documento**

Al confirmarse que la información de la cuenta bancaria es correcta con el banco, el sistema presentará la pantalla de **validación de información** en la cual se muestra el archivo **ANEXO UNO,** en el cual deberá revisar que la información sea correcta, para ello:

1. Dar clic en el botón **Información correcta**

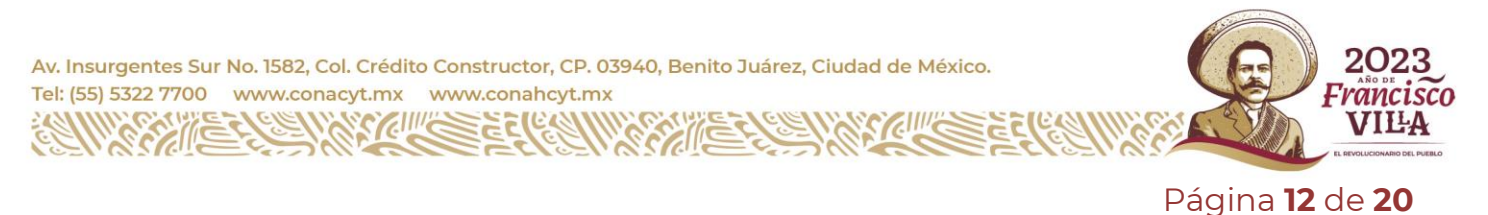

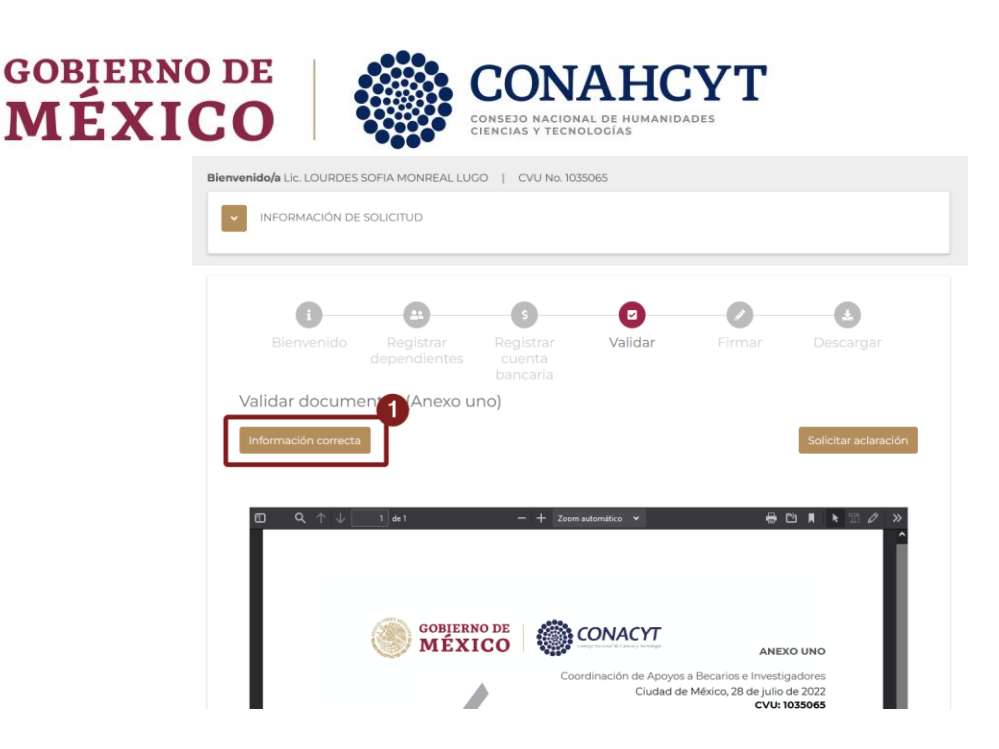

El sistema le presentará un mensaje de confirmación en la cual deberá dar clic en Aceptar para continuar con el proceso de formalización de solicitud y en cullo caso de confirmar que este todo correcto el sistema le presentará en pantalla el formato de **Convenio de Asignación de Beca**, para ello:

2. Dar clic en el botón **Aceptar**

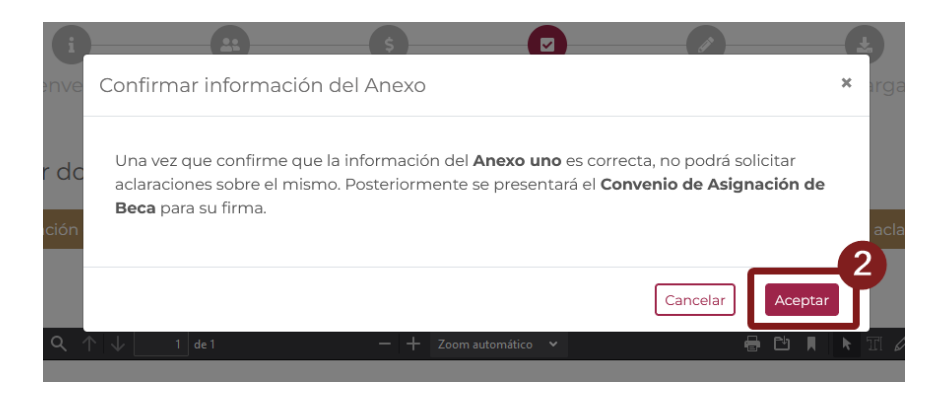

## <span id="page-12-0"></span>**5.1.Solicitud de aclaración**

En caso de que desee solicitar un cambio de fecha de **Inicio de estancia**, deberá dar clic en el botón **Solicitar aclaración**, el sistema mostrará un campo de texto para la captura de la solicitud de cambio de la fecha de inicio de estancia. Una vez capturada la información dar clic en el botón Enviar.

1. Dar clic en el botón Solicitar aclaración

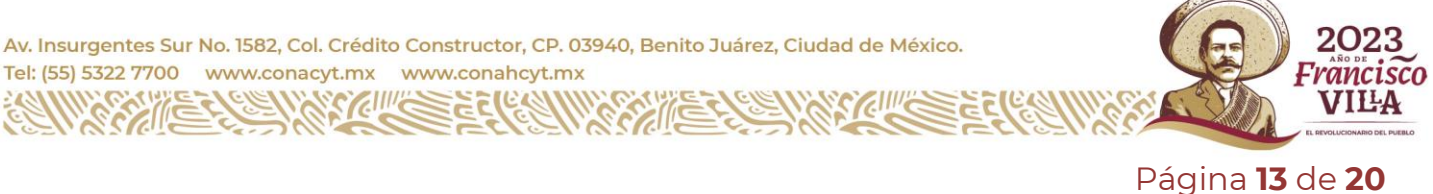

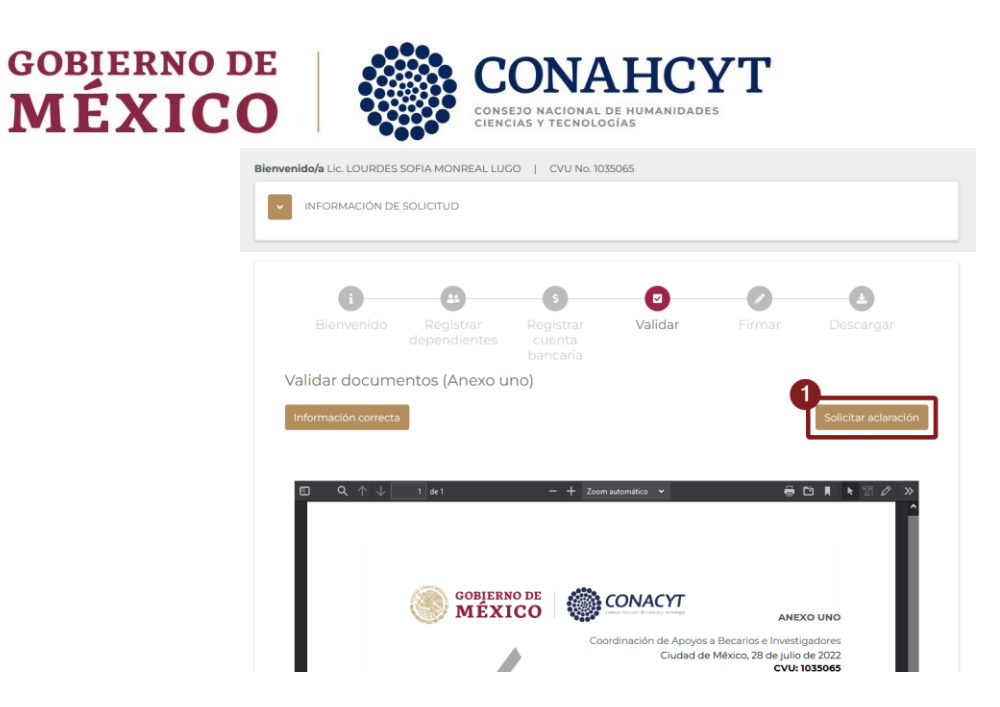

El sistema le presentará una sección adicional, en la cual deberá ingresar su solicitud de aclaración,

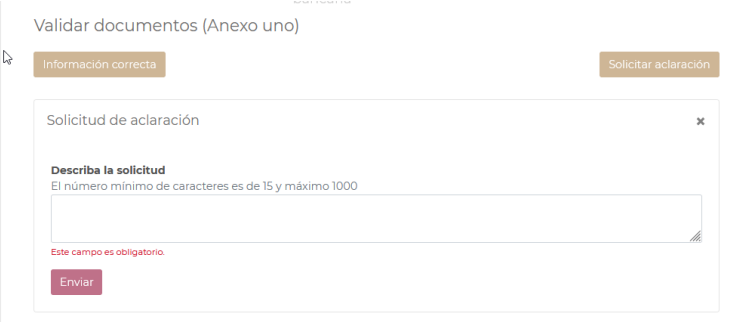

En esta sección deberá de ingresar en el campo "Describa su solicitud" la aclaración de información que requiere, para ello es necesario:

- 1. Ingresar su descripción para la solicitud de aclaración
- 2. Dar clic en el botón **Enviar**

Tel: (55) 5322

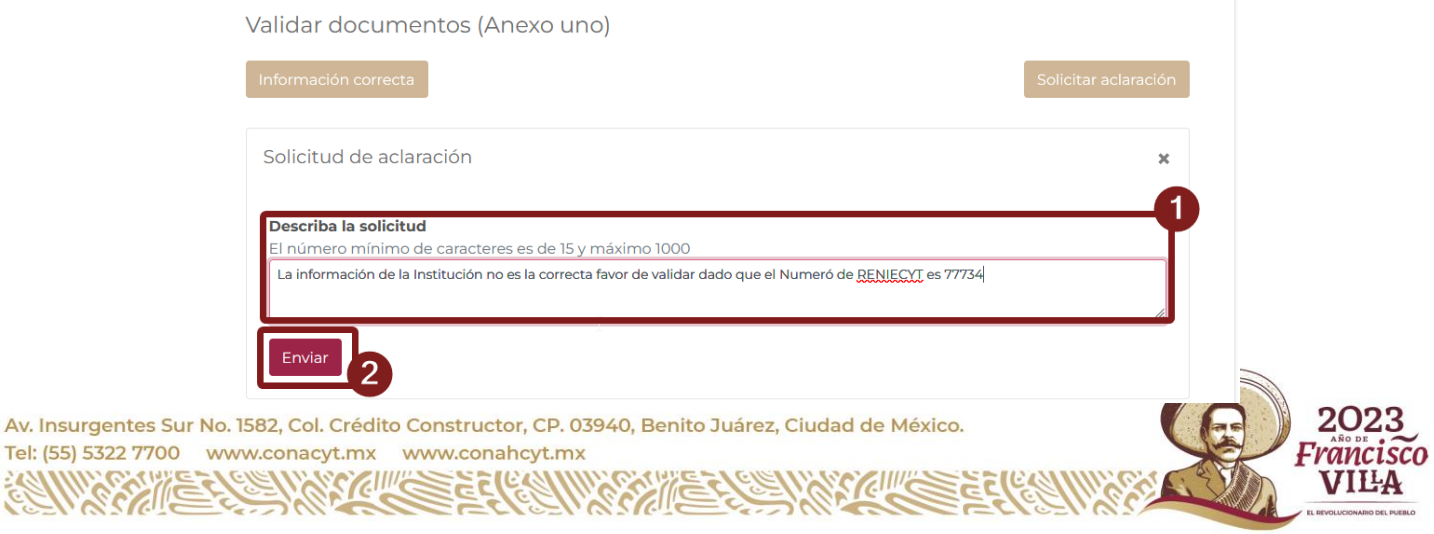

Página **14** de **20**

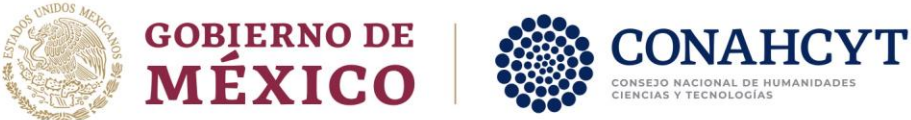

Al enviar una solicitud de aclaración o cambio de inicio de estancia el sistema no le permitirá avanzar en el proceso de formalización dado que es requerido que el personal de CONAHCYT responda a su petición.

Dependiendo de la revisión que realice el CONAHCYT, su petición podría ser rechazada o aceptada. Al obtener respuesta el sistema mostrará la información y podrá indicar que la **información es correcta.**

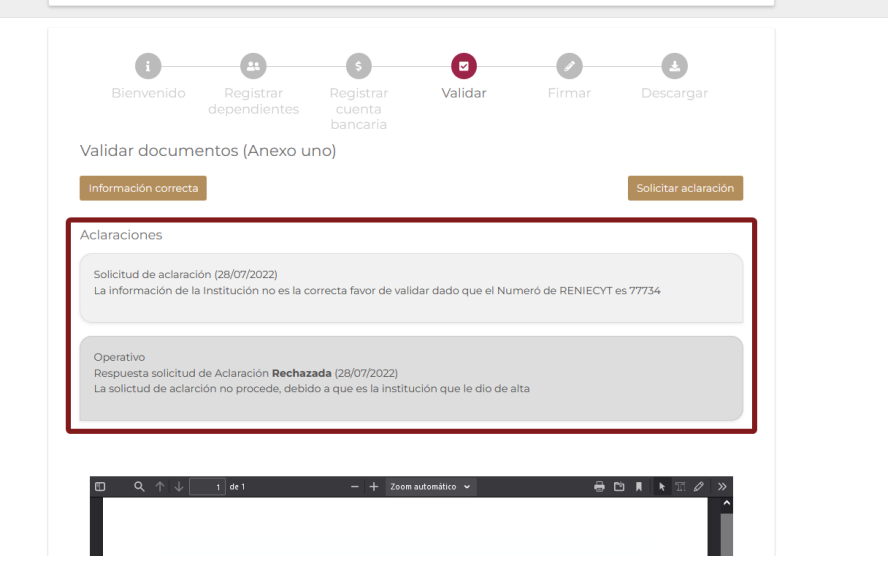

## <span id="page-14-0"></span>**6. Firma de documentos**

En el momento que indique que la información del documento **ANEXO UNO** es correcto, el sistema le presentará la pantalla de **Firma de documentos,** en la que se muestra la vista previa el documento de **Convenio de asignación de beca (CAB)**.

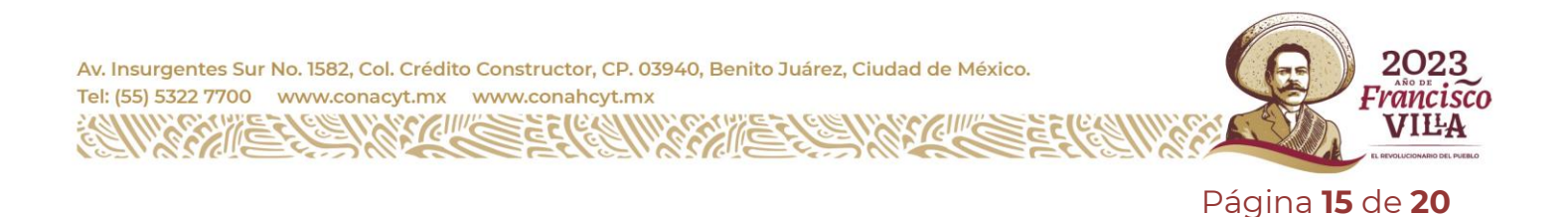

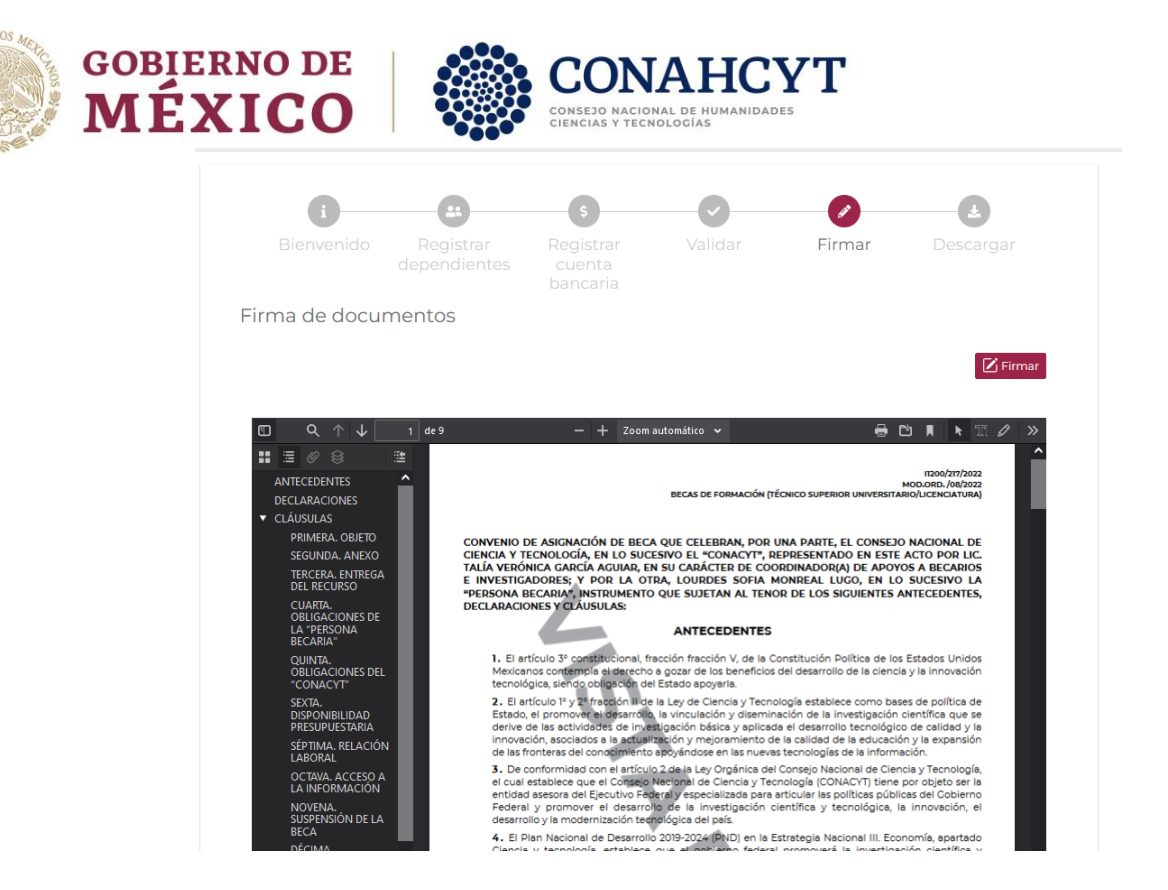

Podrá proceder con la firma del convenio dando clic a botón "Firmar".

#### <span id="page-15-0"></span>**6.1. Firmar CAB**

El sistema mostrará una ventana adicional para la inclusión de información de su firma (Firma por CURP). Es necesario corroborar que la información presentada del campo CURP es correcta y corresponde con la suya

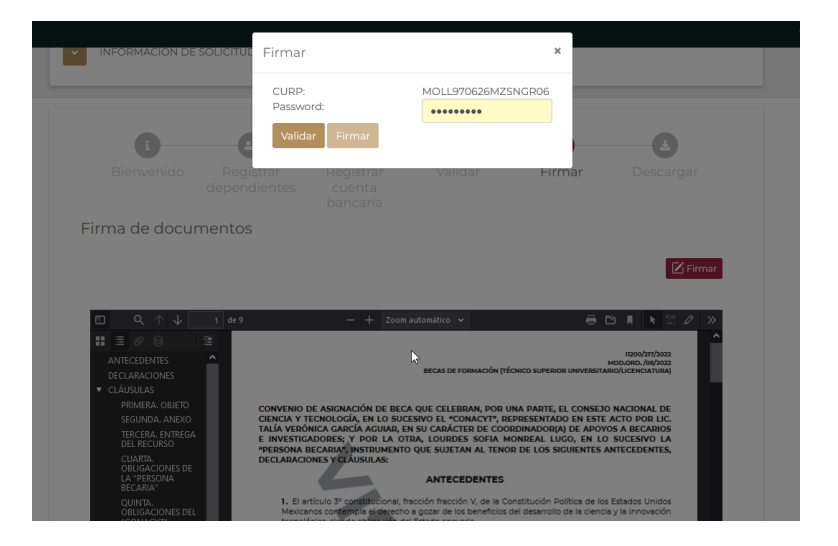

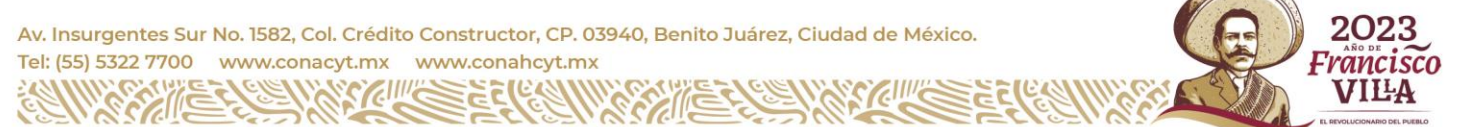

Página **16** de **20**

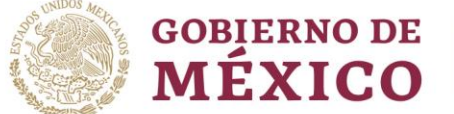

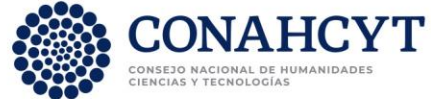

Así mismo, deberá de incluir la contraseña para proceder a la validación, es necesario realizar lo siguiente:

- 1. Incluir contraseña (Password)
- 2. Dar clic en el botón **Validar**

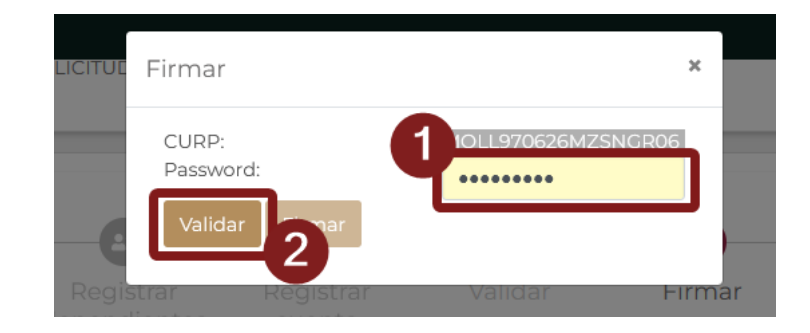

Nota: la contraseña solicitada para la firma por CURP es la contraseña usada para el acceso de las plataformas de CONAHCYT, es decir de su credencial [CVU,](https://conahcyt.mx/wp-content/uploads/convocatorias/GLSA_23.pdf) deberá hacer uso de esa misma contraseña para esta firma

Con ello el sistema validará la información capturada, en caso de que la información es correcta, se le habilitará el botón "**Firmar**".

1. Dar clic en el botón **Firmar**

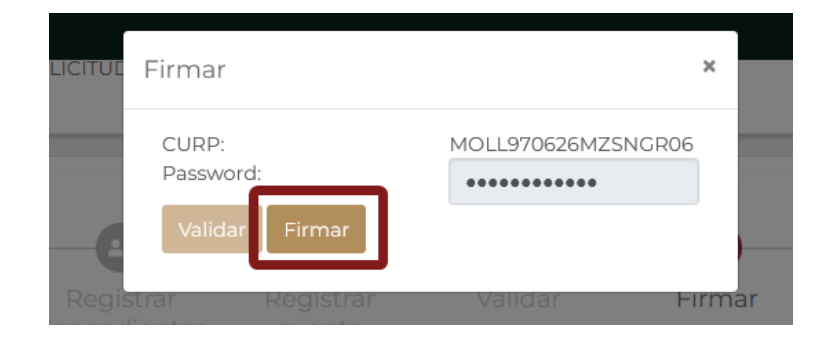

Aparecerá una confirmación de firma, así mismo se plasmará el sello digital de firma sobre el documento de Convenio, misma que podrá revisar al final del documento.

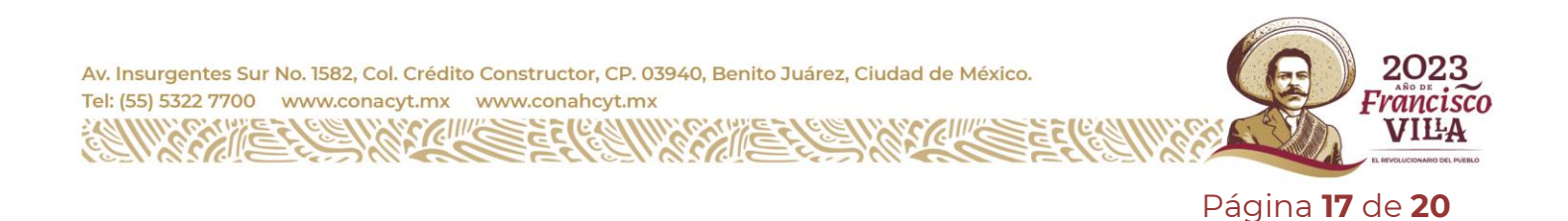

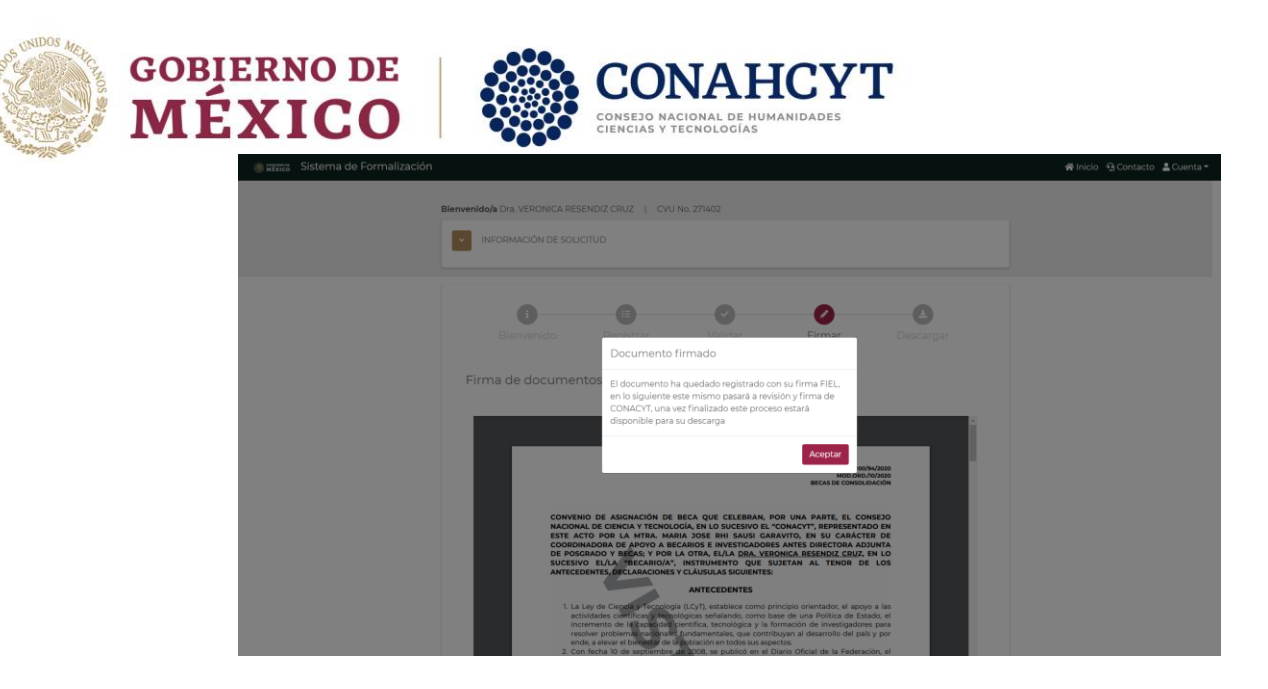

Al firmase el documento de **Convenio de Asignación de Beca** (CAB), el proceso de formalización continua con Personal interno de CONAHCYT. Antes de poder concluir el proceso de formalización y el sistema le permita descargar los documentos, el Anexo y Convenio deberán ser firmados por CONAHCYT.

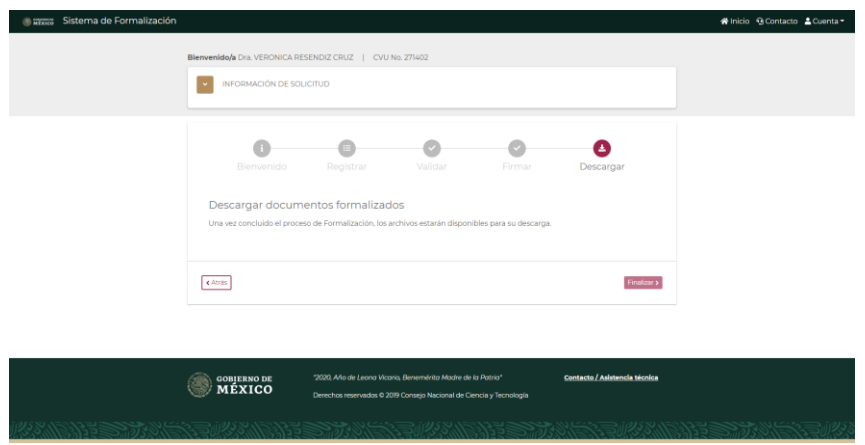

#### <span id="page-17-0"></span>**7. Descarga de documentos**

Al finalizar el proceso de firma de documentos por el personal interno de CONAHCYT, el sistema le habilitará la descarga de los archivos **Anexo UNO, Carta ISSSTE y Convenio de Asignación de Beca**, mismos que al haber concluido el proceso de Formalización ya no presentan la leyenda "Vista previa" y podrán ser considerados documentos oficiales.

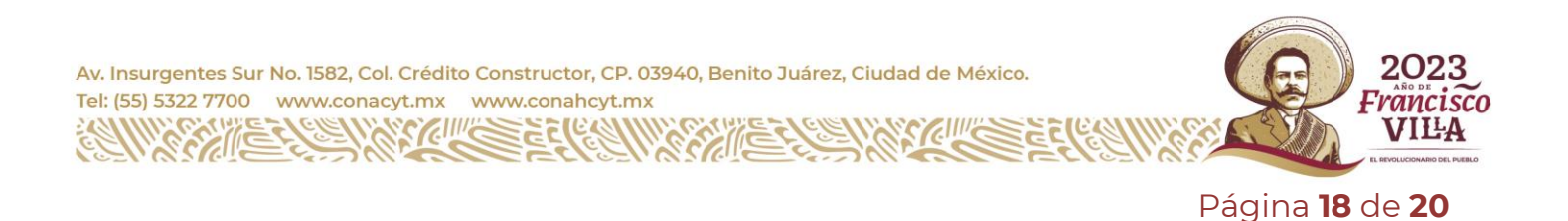

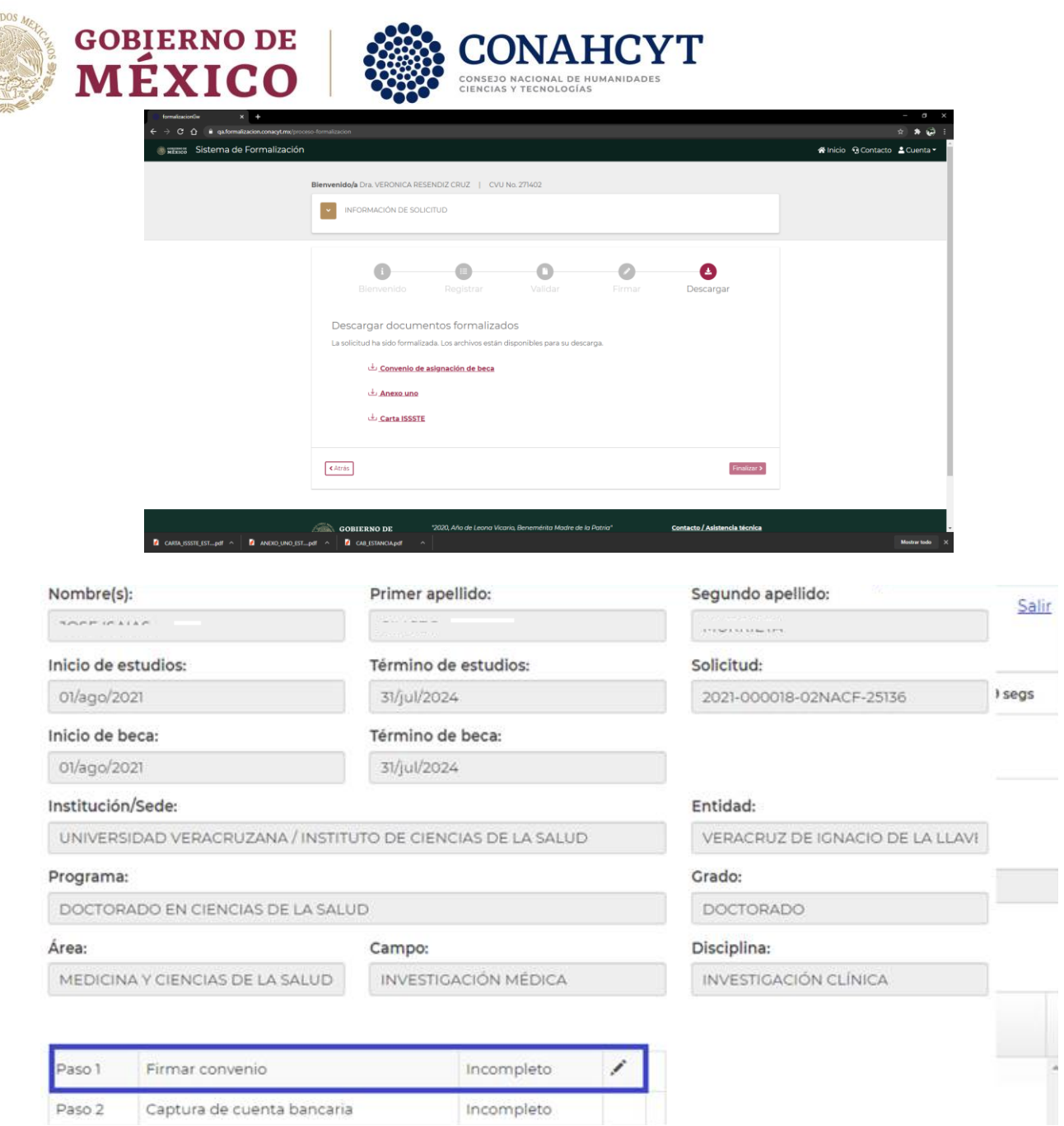

Debe descargar los documentos dando clic en el botón ubicado a la derecha y a continuación damos clic en el botón **Firma CURP.**

Av. Insurgentes Sur No. 1582, Col. Crédito Constructor, CP. 03940, Benito Juárez, Ciudad de México. Tel: (55) 5322 7700 www.conacyt.mx www.conahcyt.mx Ē 'G C

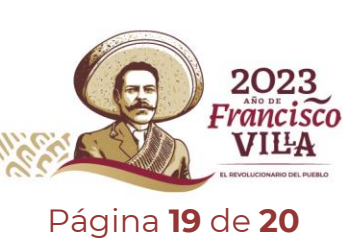

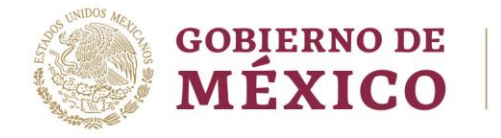

<span id="page-19-1"></span>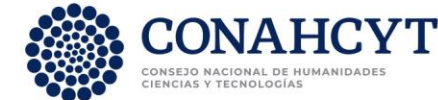

## <span id="page-19-0"></span>**8. Formalización De La Beca**

Una vez registrada la información de su cuenta bancaria con estatus **"Cuenta aceptada"**, el Conacyt formalizará la beca y con ello concluirá el proceso. Dentro de los 20 días hábiles posteriores a la formalización se realizará el primer depósito de la beca con la retroactividad correspondiente.

## **9. Dudas o aclaraciones**

Si requiere soporte técnico favor de comunicarse al Centro de Soporte Técnico https://Conahcyt.mx/soporte-tecnico/.

Para cualquier duda respecto al contenido de la becas y apoyos complementarios para madres mexicanas jefas de familia, estudiantes de licenciatura Conahcyt, favor de consultar a:

- Becas Inclusión, *[becasinclusion@conahcyt.mx](mailto:becasinclusion@conahcyt.mx)*
- Lic. María de los Angeles Martínez Pérez, Técnico, *[maria.martinez@conahcyt.mx](mailto:maria.martinez@conahcyt.mx)*

Horario de oficina: 9:00 a 18:00 horas de lunes a viernes. O en las oficinas de las Direcciones Regionales del Conahcyt.

#### **Consejo Nacional de Humanidades, Ciencias y Tecnologías**

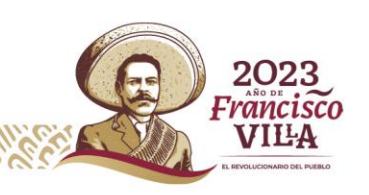

Página **20** de **20**